Quick Reference Guide

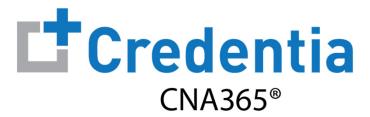

## **How to Reset Your Password**

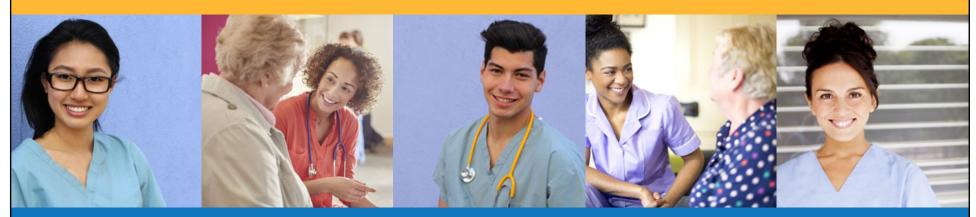

## **How to Reset Your Password**

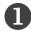

Click the "Forgot Password" link on the CNA365® login page

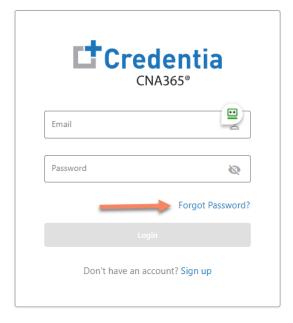

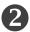

Enter your email address and select the "Submit" button

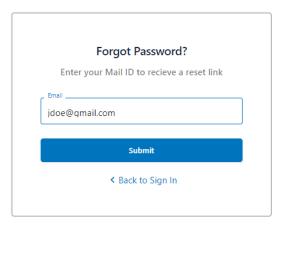

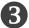

Check your email account for an access code email from
Credentia. Enter the access code you received, enter your new password (twice), and select the "Reset Password" button

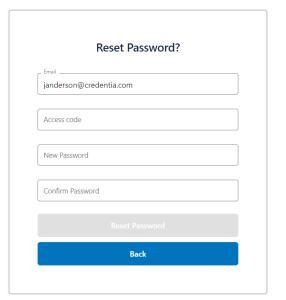

Contact Credentia support if you have forgotten your email address